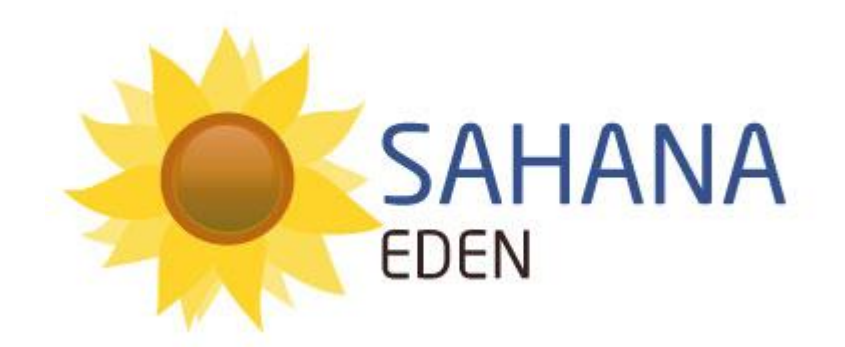

# **Request and** Inventory Management **Handbook**

Author: Michael Howden [michael@sahanafoundation.com](mailto:michael@sahanafoundation.com)

Supported by:

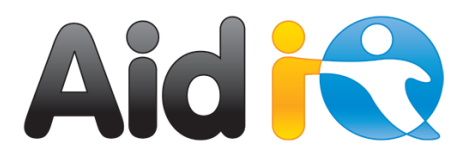

## **CONTENTS**

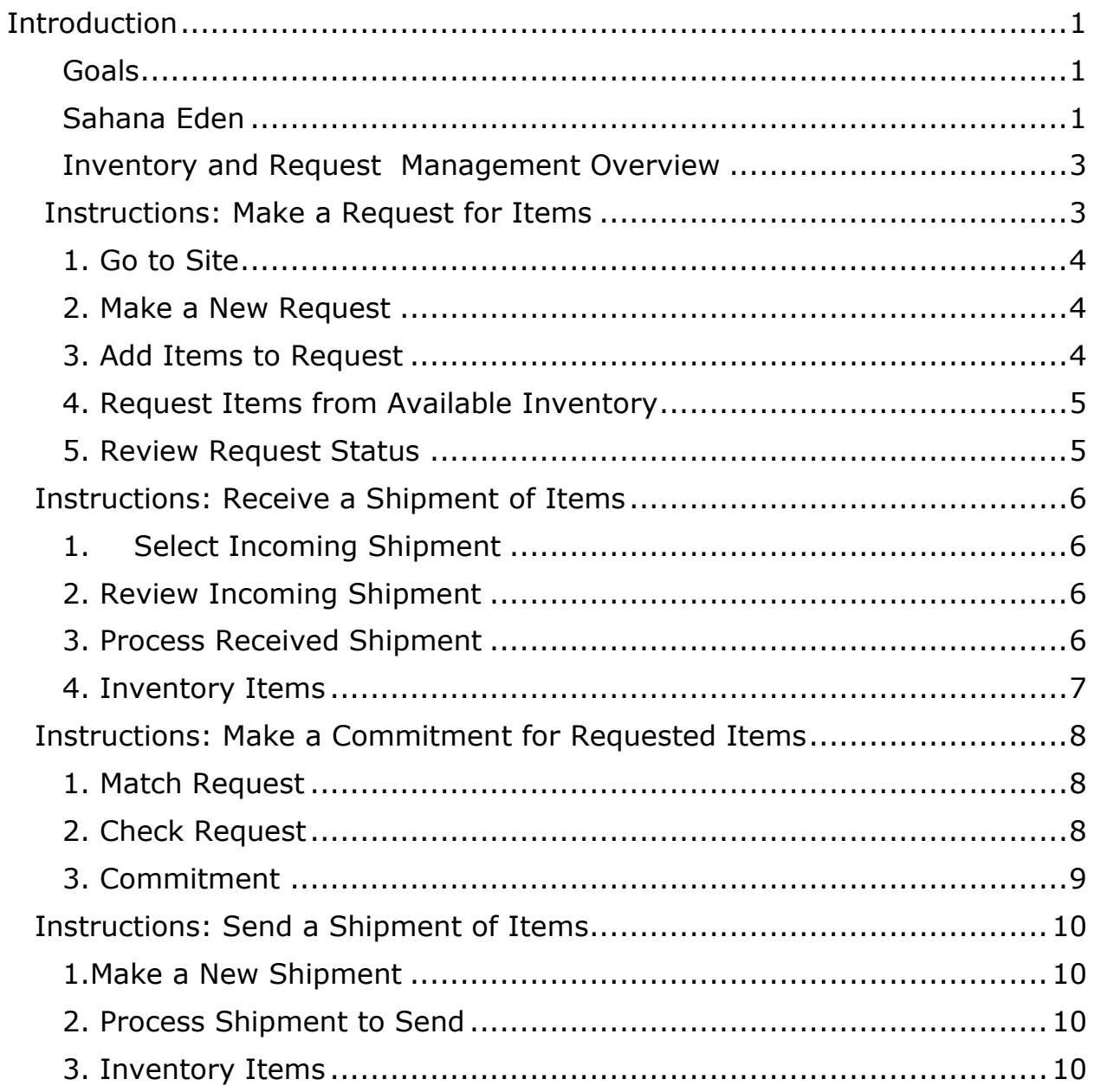

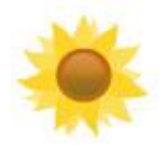

## <span id="page-2-0"></span>**INTRODUCTION**

#### <span id="page-2-1"></span>Goals

In this simulation you are responsible to manage a site during an emergency. You will have to:

- 1. Make a Request for items which you require.
- 2. Receive a shipment of items which have been sent to you.
- 3. Make a Commitment for Items Requested from other sites.
- 4. Send a shipment of items.

#### <span id="page-2-2"></span>Sahana Eden

Sahana Eden is an Open Source Humanitarian Platform which can be used to provide solutions for Disaster Management, Development, and Environmental Management sectors.

Sahana Eden contains the following applications:

- **Requests Management** Tracks requests for items and assistance and matches them against sources
- **Inventory Management** Receive, Send and Manage Items in Inventories
- **Volunteer Management** Manage volunteers by capturing their skills, availability and allocation.
- **Missing Persons Registry** Report and Search for Missing Persons.
- **Disaster Victim Identification**.
- **Shelter Registry** Tracks the location, distibution, capacity and breakdown of victims in Shelters.
- **Hospital Management System** Hospitals can share information on resources & needs.
- **Organization Registry** "Who is doing What & Where". Allows relief agencies to coordinate their activities.
- **Ticketing** Master Message Log to process incoming reports & requests.
- **Delphi Decision Maker** Supports the decision making of large groups of Experts.
- **Mapping** Situation Awareness & Geospatial Analysis.
- **Document Library** A library of digital resources, such as Photos & Office documents.

The Sahana Eden branch was developed in Python and has focused on providing a reusable framework to support Rapid Application Development

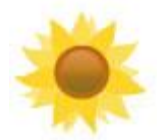

(RAD) of new functionality which can be integrated into existing applications. The framework contains support for:

- **Mapping** Real Time Situational Awareness of all Geographic Information
- **Authorisation**  Flexible Priviledges by Application, User, Organisation and Site.
- **Messaging**  SMS, Email, IM
- **Data Import/Export -** Excel, PDF, XML, JSON, KML, PFIF, EDXL & Customisable with XSL

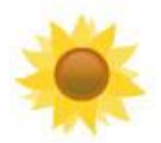

#### <span id="page-4-0"></span>**Inventory and Request Management Overview**

In an emergency one of the challenges is to match the needs for items from various sites who are responding to an emergency with the supply of items from pre-positioned, central and donated supplies. Sahana Eden's Inventory and Request Management applications do this by allowing sites, such as Offices, Hospitals and Shelters manage their current inventories, make requests and commitments and send and receive shipments.

<span id="page-4-1"></span>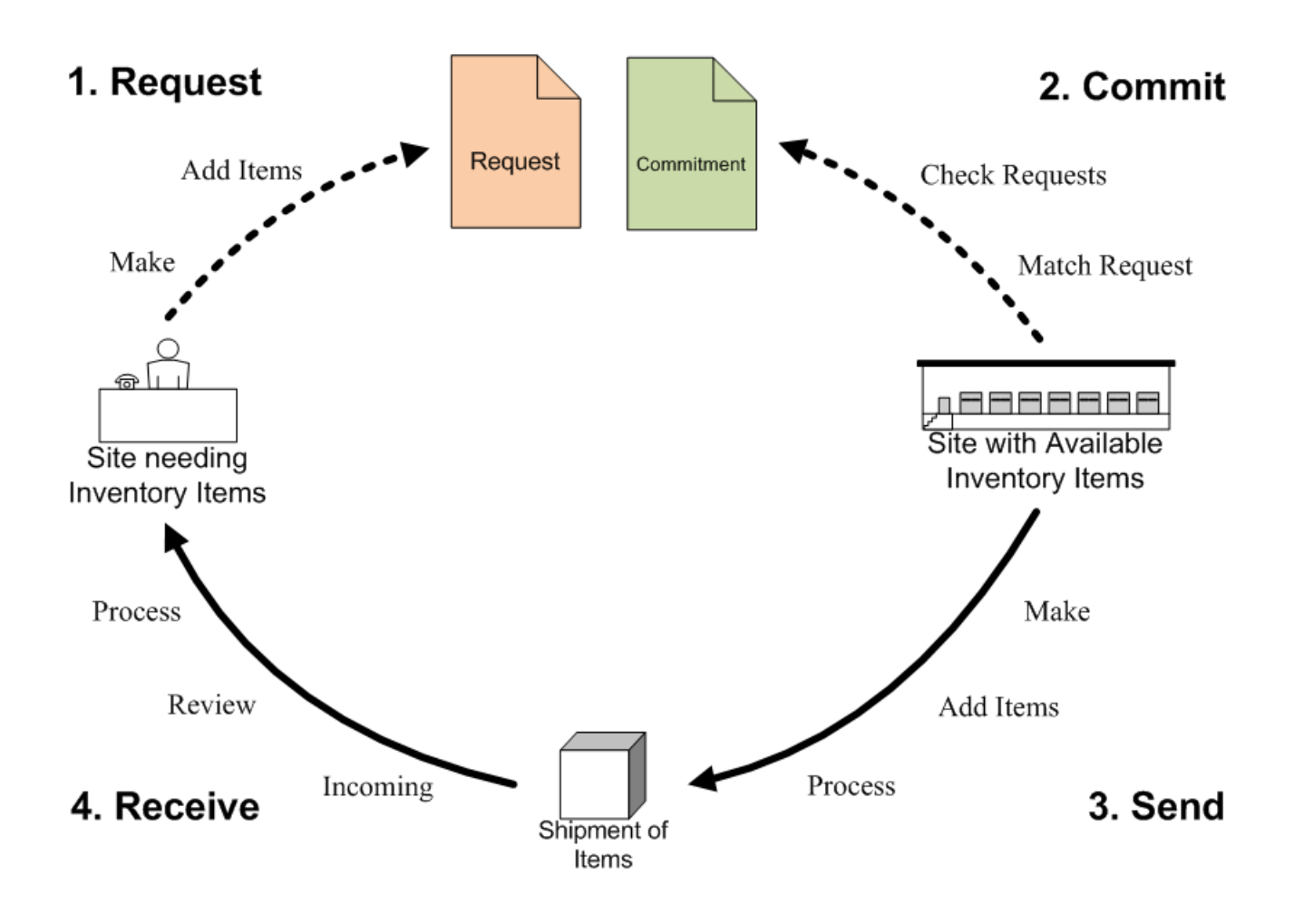

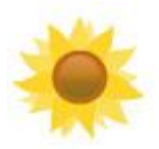

#### **INSTRUCTIONS: MAKE A REQUEST FOR ITEMS**

### <span id="page-5-0"></span>1. Go to Site

From the homepage, go to a site you want to make a request for. You will only be able to make requests

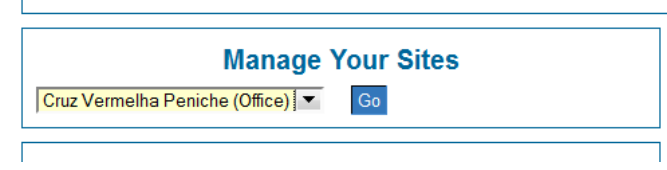

for sites where you have been added as a staff, giving you priviledges.

#### <span id="page-5-1"></span>2. Make a New **Request**

Click on the *Requests* tab and enter the request details.

#### **Office Details**

**Request Details** 

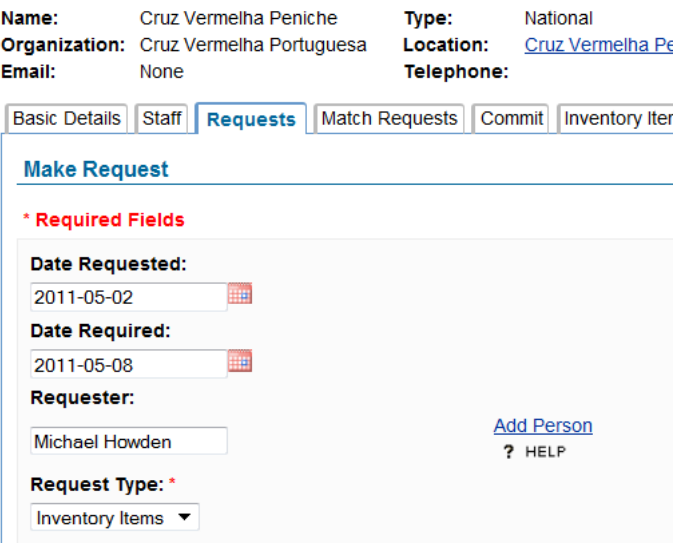

#### <span id="page-5-2"></span>3. Add Items to **Request**

Add the Items which are being requested.

Packs of items can be set and the total quantity is automatically calculated.

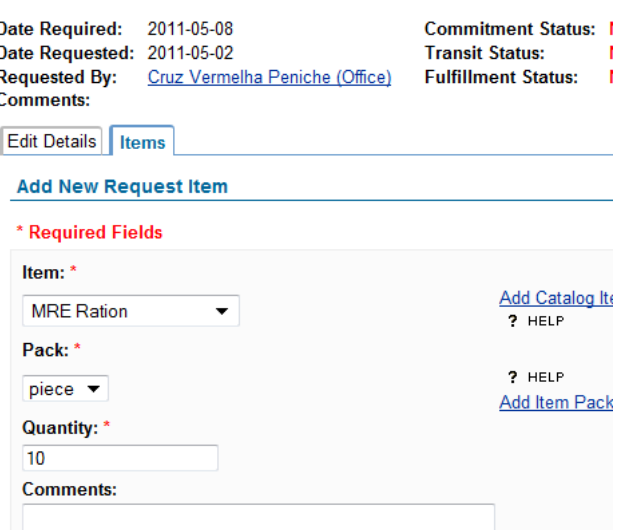

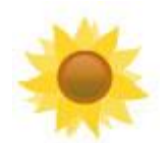

#### <span id="page-6-0"></span>4. Request Items from **Available Inventory**

This screen shows you which Inventories have the items which you have requested in stock.

Click *Request From* to request the items from a specific Inventory.

Alternative Items can be set to search for items which can be used in place of the original item, eg. "Pasta" as an alternative to "Rice".

**Pequest Details** 

allows

There types status

and

 $of$ 

items:

#### **Request Item from Available Inventory**

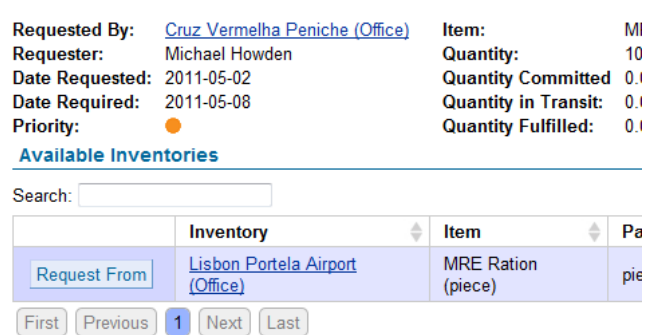

**Available Alternative Inventories** 

None

## <span id="page-6-1"></span>5. Review Request Status

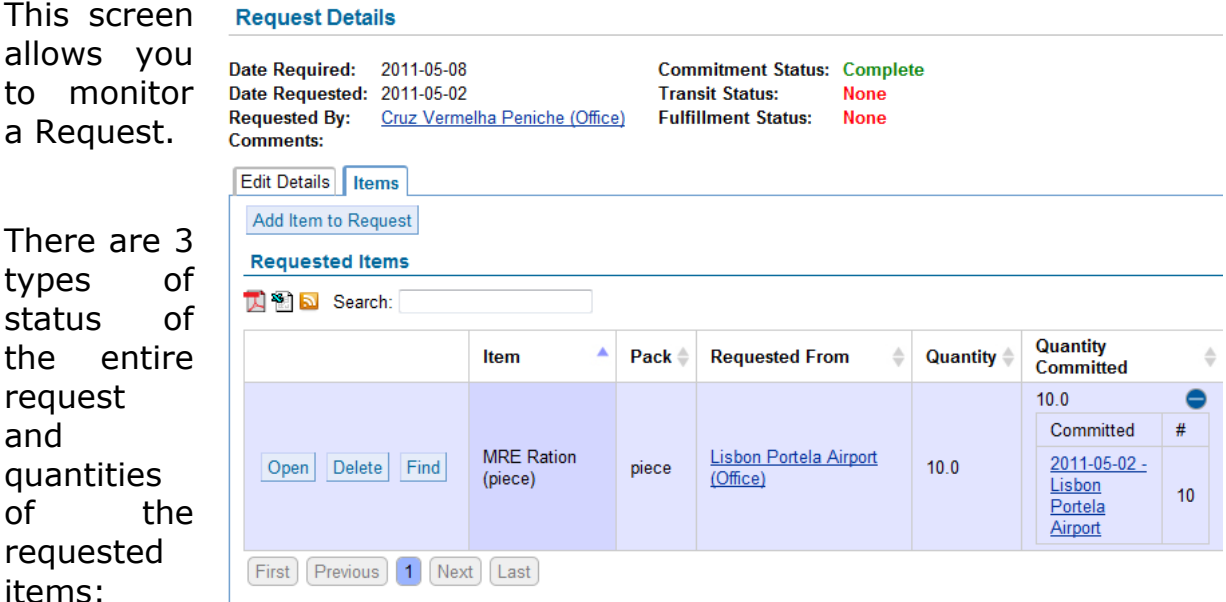

**Commit -** This represents the commitments which have been to meet this request. This is simply a promise or a pledge and does not represent any action to meet the request. Expanding the *Quantity Committed* will show links to the individual Commitments.

**Transit -** This represents that resource have been sent (but have not yet arrived) to meet the request. Expanding the *Quantity in Transit* will show links to the individual Shipments Sent.

**Fulfil -** This represents that resource have arrived which meet the request. Once all of the resources in a request have been fulfilled, it can be considered to be closed. Expanding the *Quantity Fulfilled* will show links to the individual Shipments Received.

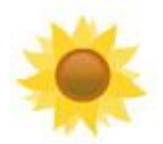

#### <span id="page-7-0"></span>**INSTRUCTIONS: RECEIVE A SHIPMENT OF ITEMS**

**Office Details** 

#### <span id="page-7-1"></span>1. Select **Incoming Shipment**

This screen shows a list of all shipments which have been sent to this site.

*Review* will allow you to review the items and details of the Incoming Shipment.

*Process* will make a new Received Shipment to process.

#### <span id="page-7-2"></span>2. Review Incoming **Shipment**

This screen shows the details of Shipment which was sent to this site.

*Process Received Shipment* will make a new Received Shipment to process.

#### <span id="page-7-3"></span>**3. Process Received Shipment**

This screen shows the Shipment before it is received into the Site's Inventory. Items can be added and edited in the Shipment.

Click *Receive Shipment* to send the items from the Site's Inventory. Once a Shipment is sent, it cannot be edited to preserve the audit trail.

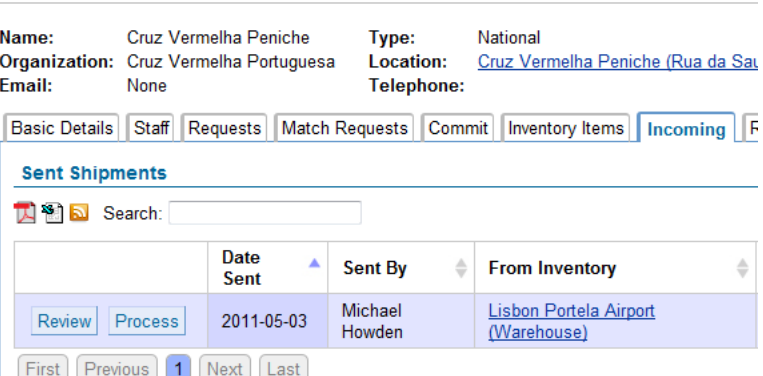

#### **Review Incoming Shipment to Receive**

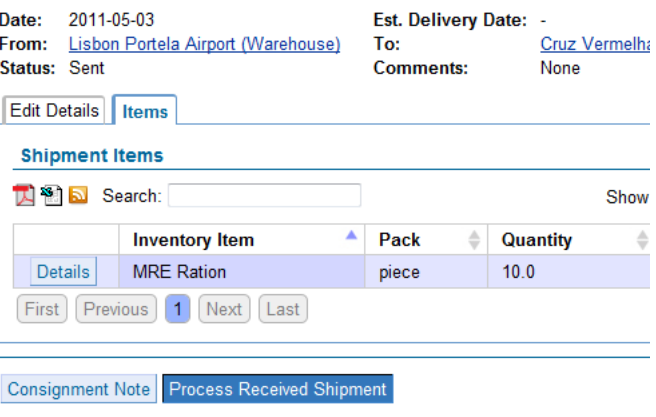

#### **Process Received Shipment**

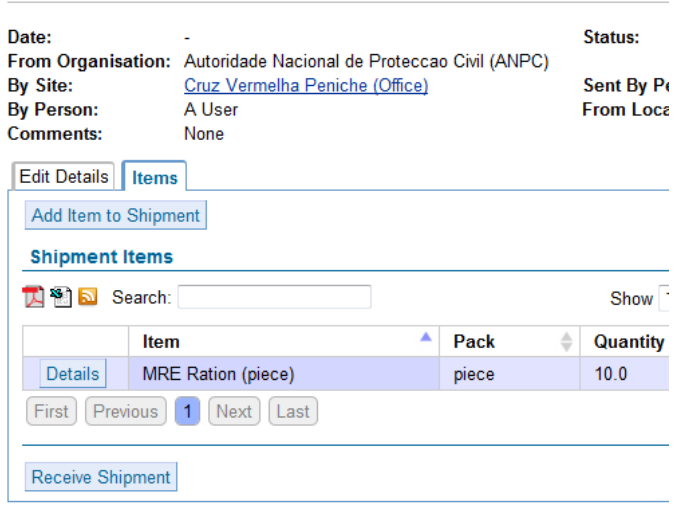

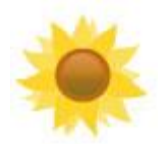

#### <span id="page-8-0"></span>4. Inventory Items

This screen shows the total number of items in the Site's Inventory and is adjusted when items are sent and received.

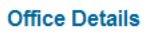

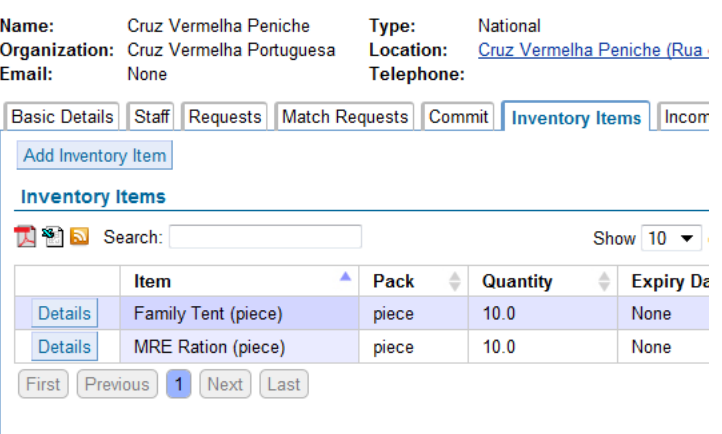

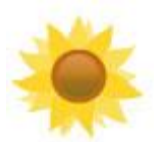

# <span id="page-9-0"></span>**INSTRUCTIONS: MAKE A COMMITMENT<br>FOR REQUESTED ITEMS**

### <span id="page-9-1"></span>1. Match Request

Click on the *Match Requests* tab to see a list of all outstanding requests.

*Check* allows you to check if your site can match this request.

*Commit* make a commitment for this request.

*Send* make a shipment to send for this request.

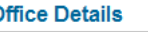

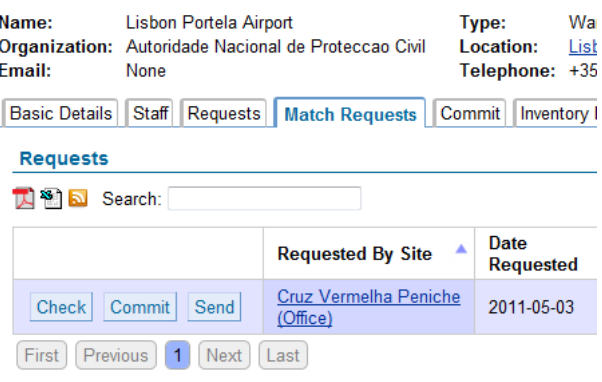

#### <span id="page-9-2"></span>2. Check Request

This screen shows you the current status of the requested items and the quantity which are available at your site. From this screen you are able to create a commitment or a shipment to send for this request.

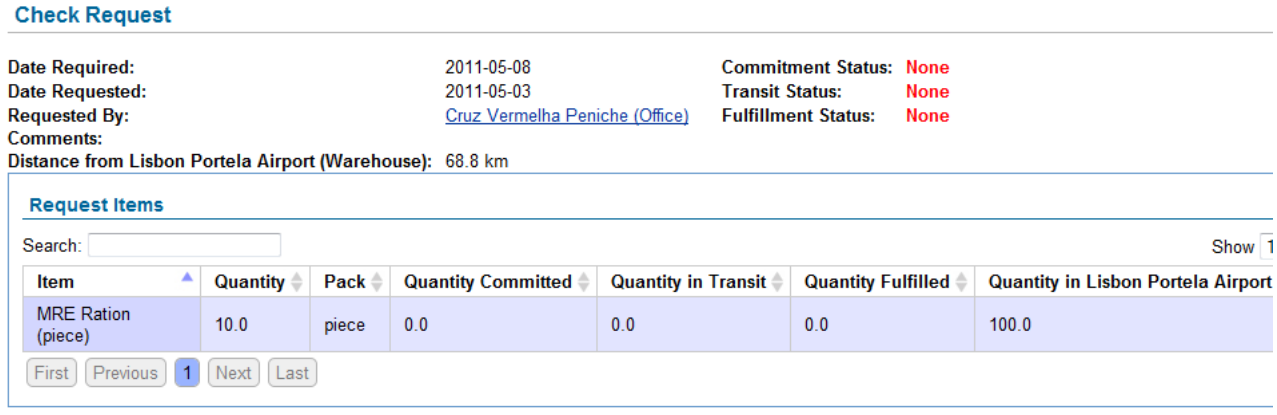

Commit from Lisbon Portela Airport (Warehouse) Send from Lisbon Portela Airport (Warehouse)

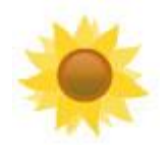

## <span id="page-10-0"></span>3. Commitment

If you have made a Commitment automatically from the request you can review the details on this screen.

Commitments can also be added from the *Commit* tab and have items added manually on this screen.

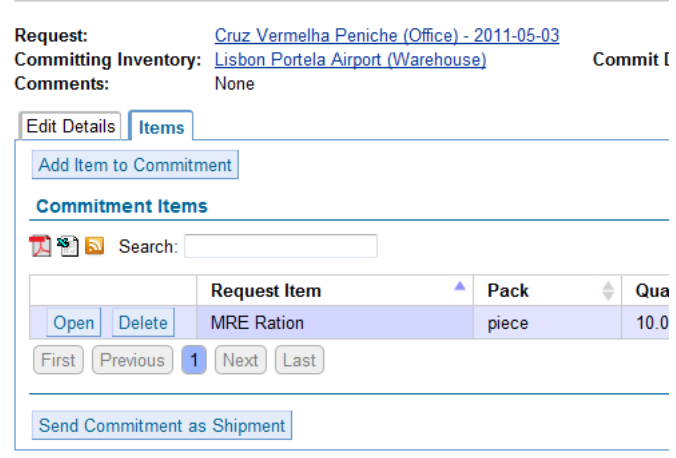

**Commitment Details** 

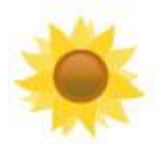

#### <span id="page-11-0"></span>**INSTRUCTIONS: SEND A SHIPMENT OF ITEMS**

#### <span id="page-11-1"></span>1. Make a **New Shipment**

Click on the *Send*  tab and enter the details for the Shipments to Send and then add items.

You can skip this screen by making

#### **Warehouse Details** Name: Lisbon Portela Airport Type: Warehouse Organization: Autoridade Nacional de Proteccao Civil Location: Lisbon Portela Airport (Santa Maria dos C **Email:** Telephone: +351 218 413 500 None Basic Details Staff Requests Match Requests Commit Inventory Items Incoming Receive Send **Send Shipment Date Sent:** Sent By: **Add Person** Michael Howden ? HELP **Est. Delivery Date:** 2011-05-07 躎

Shipment to Sends automatically from the Request or Commitment

#### <span id="page-11-2"></span>2. Process **Shipment to Send**

This screen shows the Shipment before it is sent from the Site's Inventory. Items can be added and edited in the Shipment.

Click *Send Shipment* to send the items from the Site's Inventory. Once a Shipment is sent, it cannot be edited to preserve the audit trail.

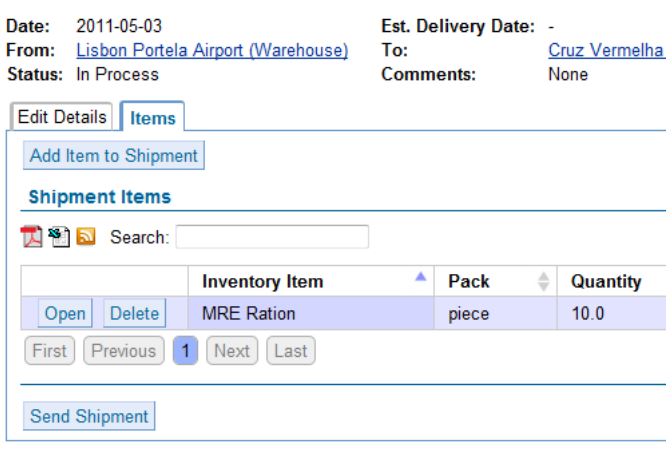

#### <span id="page-11-3"></span>3. Inventory Items

This screen shows the total number of items in the Site's Inventory and is adjusted when items are sent and received.

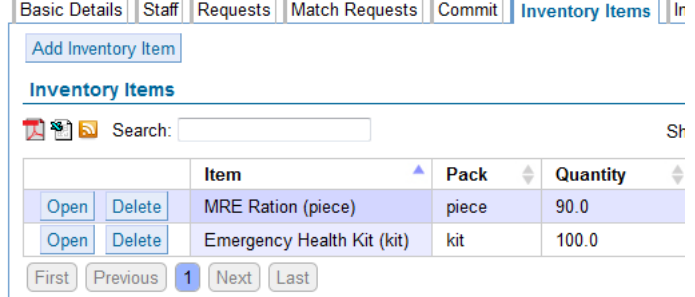

#### **Process Shipment to Send**